## **Quick Start Guide:**

## How to Set Up Your My Alliance WiFi App

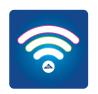

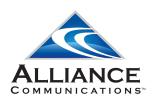

## Get started with the App

The My Alliance WiFi App allows you to manage your home or small business Wi-Fi network. Download the app and start managing your home or network today!

For details on how to use specific features, visit alliancecom.net/support/internet-support and click on the My Alliance WiFi App tab.

Need help? Dial 611 from any phone with Alliance service or (605) 582-6311. You also can send a message to email@alliancecom.net.

Make sure your Alliance router is plugged in. Your router needs to be plugged in at least 10 minutes before continuing to the next step.

Download the My Alliance
WiFi app from the Apple App
Store or the Google Play Store and
install it on your mobile device.

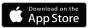

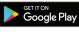

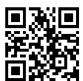

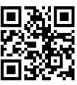

3 Select "Let's get started"

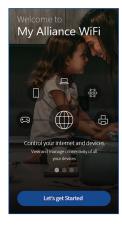

4 Select "Sign Up" towards the bottom of the screen.

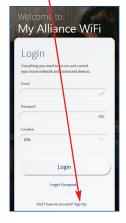

5 Enter your personal information. The password you enter here will be used when you access the My Alliance WiFi app. Then select "Sign Up" at the bottom.

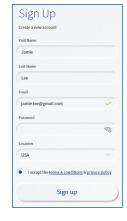

Point your camera at the QR code found on the bottom of your router. (Your router might be attached to a stand. If it is, you will need to remove the router from the stand to see the QR code.)

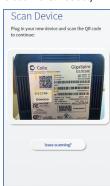

Choose "Skip this step."
(Your Alliance Technician
already set
up your
Wi-Fi when
installing

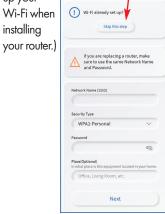

8 Press "I don't have a mesh (SAT)" when the box below pops up. (Press "I don't have a mesh" even if you have a mesh unit installed.)

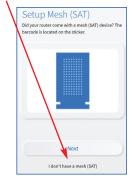

9 Congratulations! You're all done. Now you can start exploring your new app. For details on how to use specific features, visit alliancecom.net/support/internet-support and click on the My Alliance WiFi App tab.